## Google アカウントパスワード変更の手引き

最初にお伝えしたパスワードは、メールアドレスの一部である為、推察しやすいパ スワードとなっています。学校から配られたパスワードを変更し、他の人に教えない ようにしてください。

変更後のパスワードは、「Google アカウント パスワード変更届」を御記入の上、学 校へ提出をお願いします。

パスワード忘れ等の問題が発生した時に対応する為、学校で厳密に管理いたします。

1 GoogleChrome を開き、Google の検索画面から、画面右上の Google アカウントをタッ プします。開いた画面から「Google アカウントを管理」を選択します。

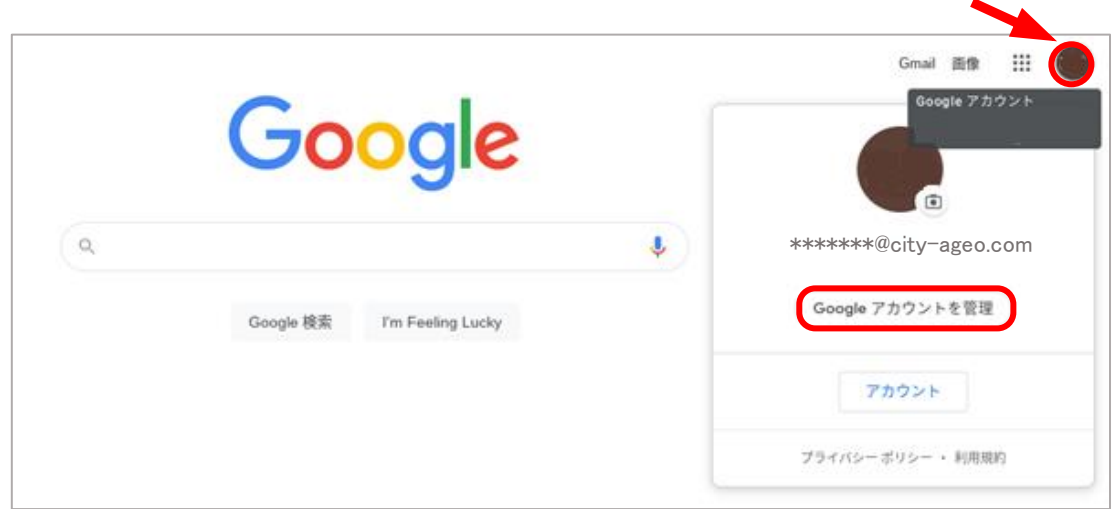

2 画面左側から「セキュリティ」を選択し、2本指でスクロールし「Google へのロ グイン」の「パスワード」を選択します。

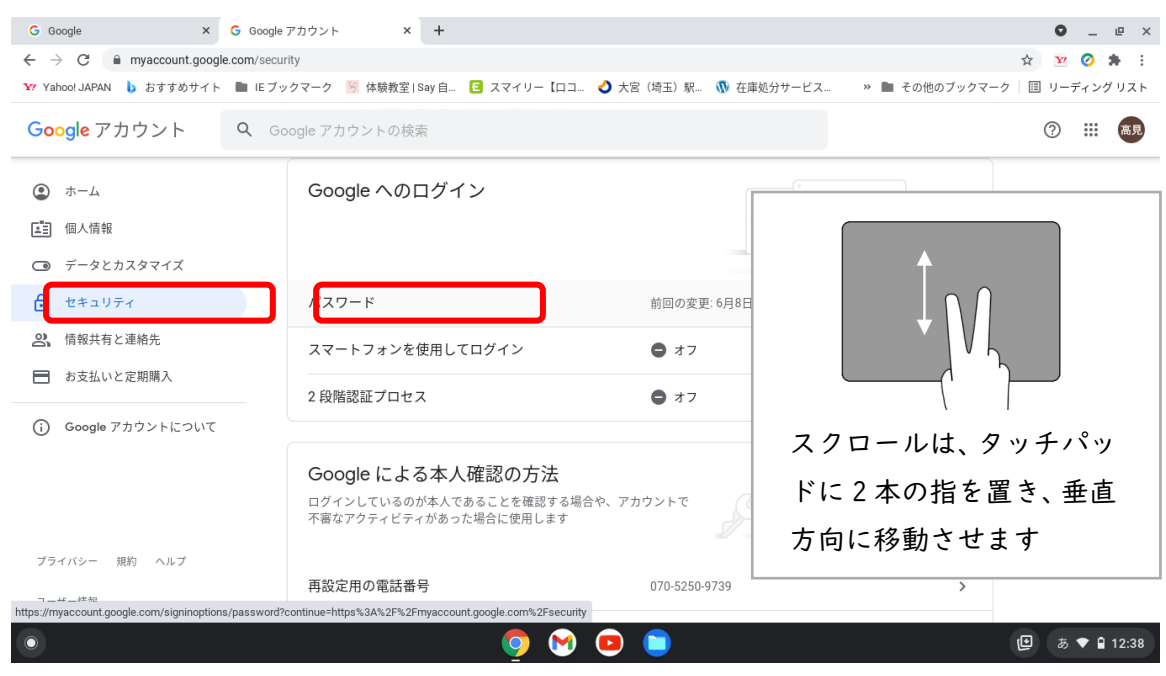

3 現在使っているパスワードを入力し、「次へ」を選択します。

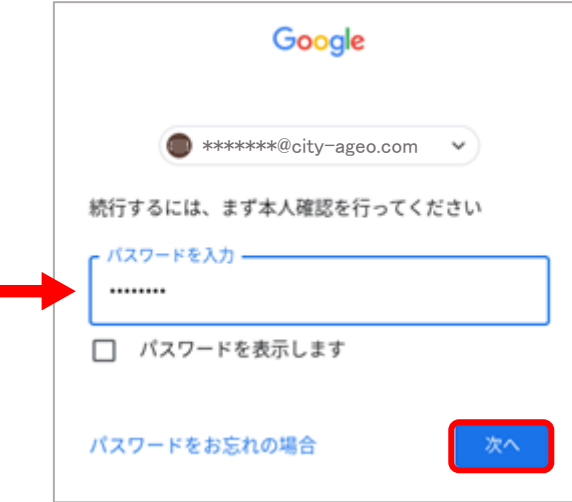

4 新しいパスワードを2回入力し、「パスワード変更」を選択します。

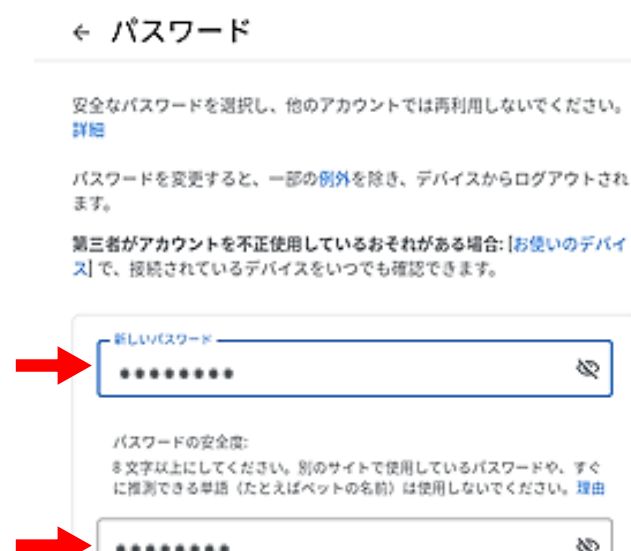

5 パスワード変更届を記入し、他の人に見られないよう封筒に入れるなどして、 学校に御提出をお願いいたします。

パスワードを変更